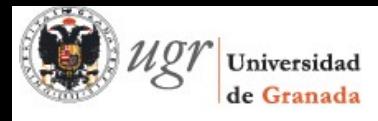

## **miniAyuda ugrmoodle - Subir ficheros**

Entramos en modo edición del curso: bloque Administración > Editar Ajustes o botón

Fundamentos de Software Página Principal ▶ Mis cursos ▶ PID:ugrmoodle ▶ FS (asig20) Desactivar edición scar en los  $\ddot{\alpha}$ **Maxes** Novedades  $2 + 0.000001$ + Añadir una actividad o un recurso  $\circ$ Tema 1 ia.  $\Diamond \phi \times \Diamond \ell$ Página Principal  $\circ$ Area personal + Añadir una actividad o un recurso 6.8Xal Páginas del sitio Tema 2  $\odot$  $\blacktriangleright$  Mi perfil  $\sqrt{\frac{1}{2}}$ ią,  $^{\circ}$ Búsqueda avanzada Curso actual + Añadir una actividad o un recurso  $\overline{\phantom{a}}$  FS (asig20)  $F =$  $\blacktriangleright$  Participantes

Activar edición

Contamos con dos formas de incluir información para nuestros alumnos basada en texto e imágenes:

1. Mediante un documento PDF.

Cualquier archivo propio de la asignatura (documento, presentación, guión, etc) puede venir en un formato no compatible con el software del alumno (como puede ser el caso de la extensión .docx). Por ello **es recomendable subir todos los documentos en formato PDF** que es portable e independiente de la plataforma. Además nos garantiza que no se mueven las imágenes, ni faltan tipos de letra, ni puede ser modificado.

Dentro de la sección en donde queremos el contenido, pinchamos en Añadir una actividad o un recurso y agregamos el recurso Archivo.

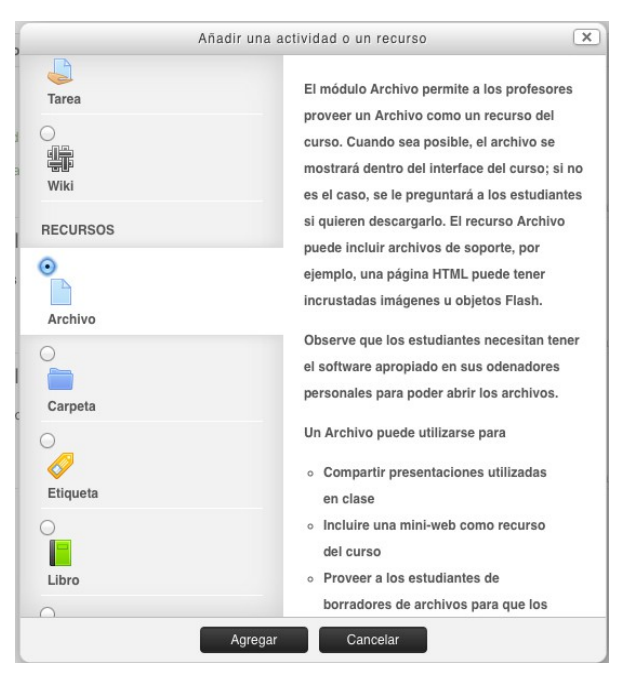

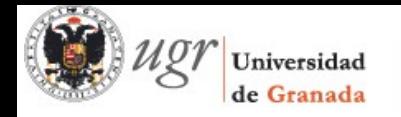

Los campos Nombre y Descripción son obligatorios. Lo más sencillo es indicar el archivo arrastrándolo con el ratón dentro de la zona Contenido. Después de arrastrar el archivo se verá un icono distinto según su tipo. También podemos pulsar el botón Agregar y luego Subir un archivo.

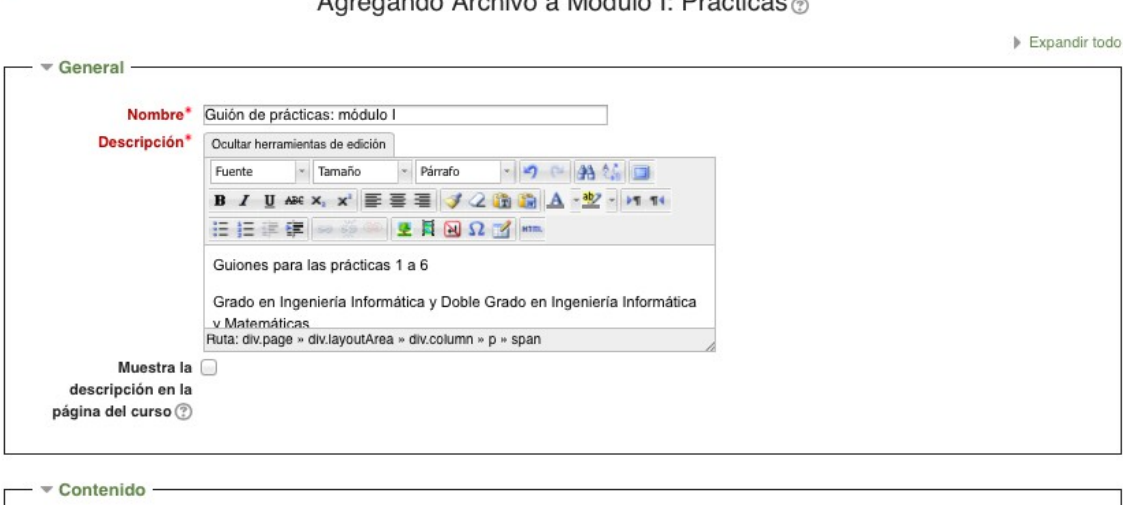

A concernate Angletine a Medicial Dufations of

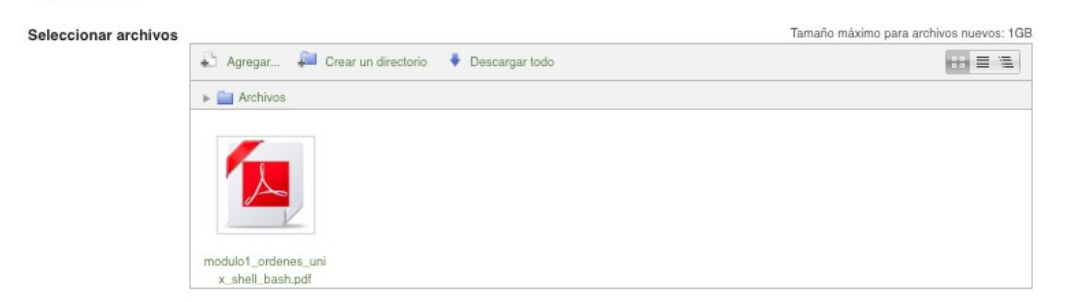

2. Mediante la creación de una Página.

 $\blacksquare$ 

Una página es como un archivo creado en el bloc de notas, aunque si sabemos HTML podemos hacer cualquier cosa que se haga en una página web. Para ayudarnos a escribir texto enriquecido usamos el editor.

Dentro de la sección en donde queremos el contenido, pinchamos en Añadir una actividad o un recurso y agregamos el recurso Página. La primera parte es obligatoria.

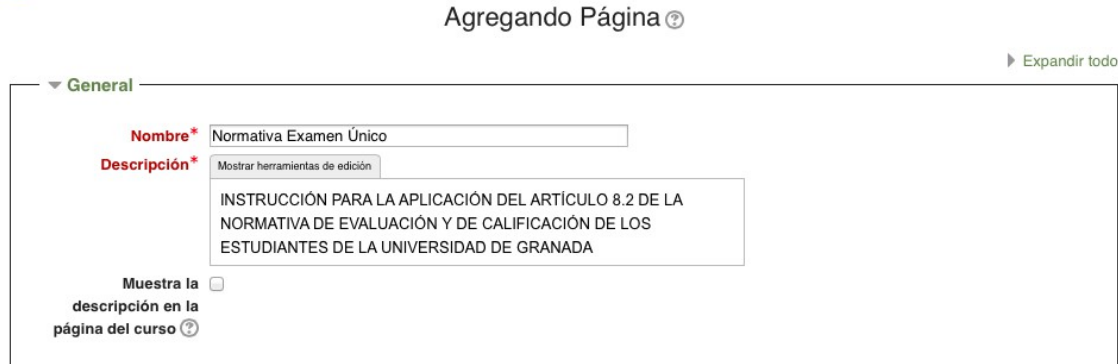

La segunda parte corresponde al contenido en sí de la página.

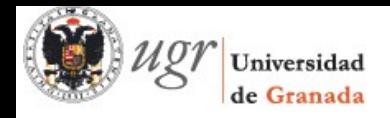

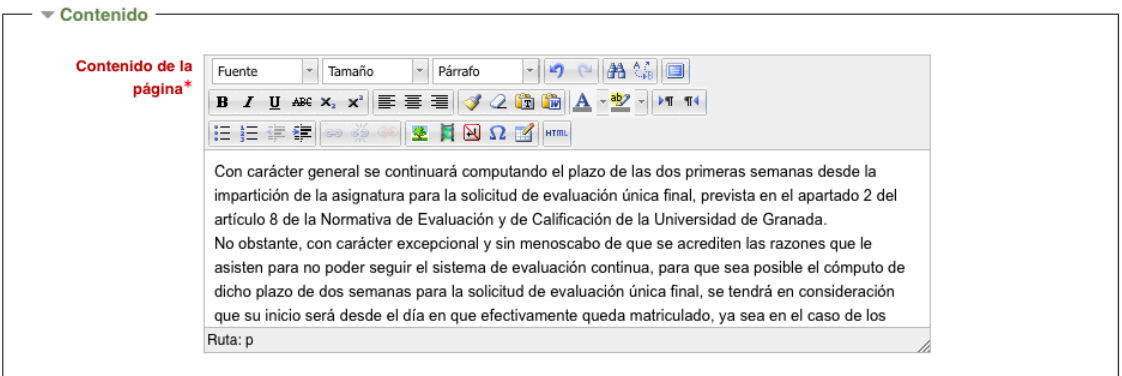

Disponemos de botones de formato (negrita - B, cursiva - I, subrayado - U), alineación del texto, numeración y viñetas, copiar y pegar formato, etc.

Para trabajar más cómodamente os recomiendo que lancéis el editor en Pantalla completa pulsando el botón que está al final de la primera fila de la botonera.

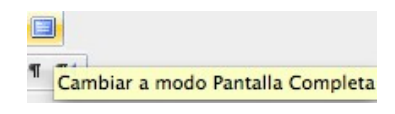

Ese mismo botón restaura el tamaño de pantalla completa a modo normal.

El icono asociado al recurso Página es el siguiente:

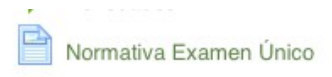